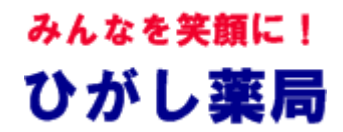

材料・接続イメージ

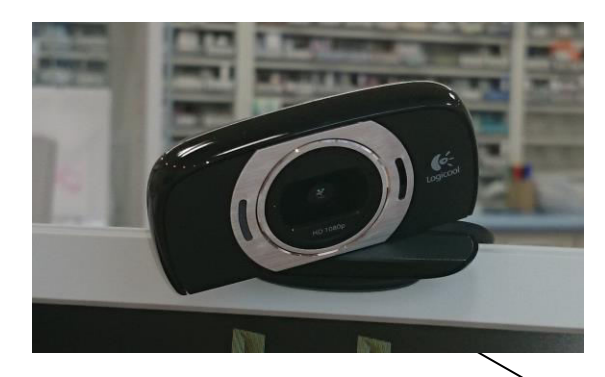

Logicool社製 ウェブカメラ

> ハードディスク (HDD)2TB

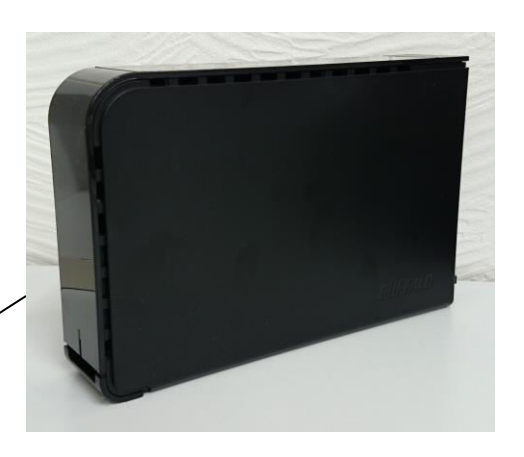

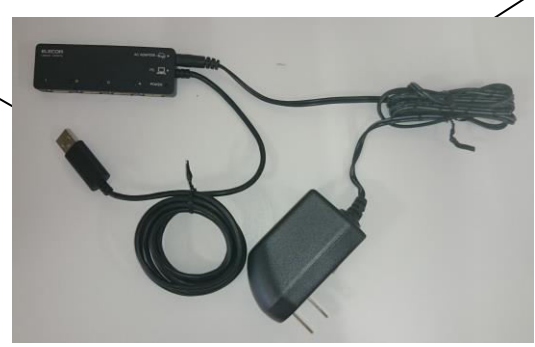

USBハブ(セルフパワー) ハブなしでも接続可能ですが、 電力不足が懸念されます

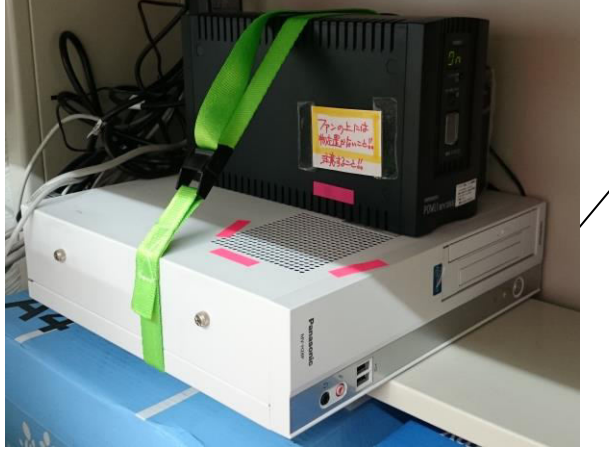

パソコンは薬局既存の物やレセコンなど、 ソフトウェアはLogicool社製ウェブカメラ のソフトを使用する

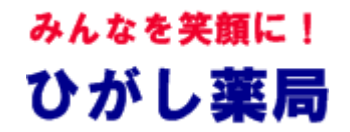

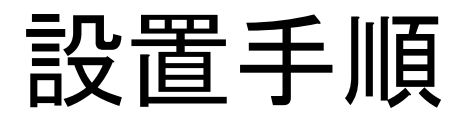

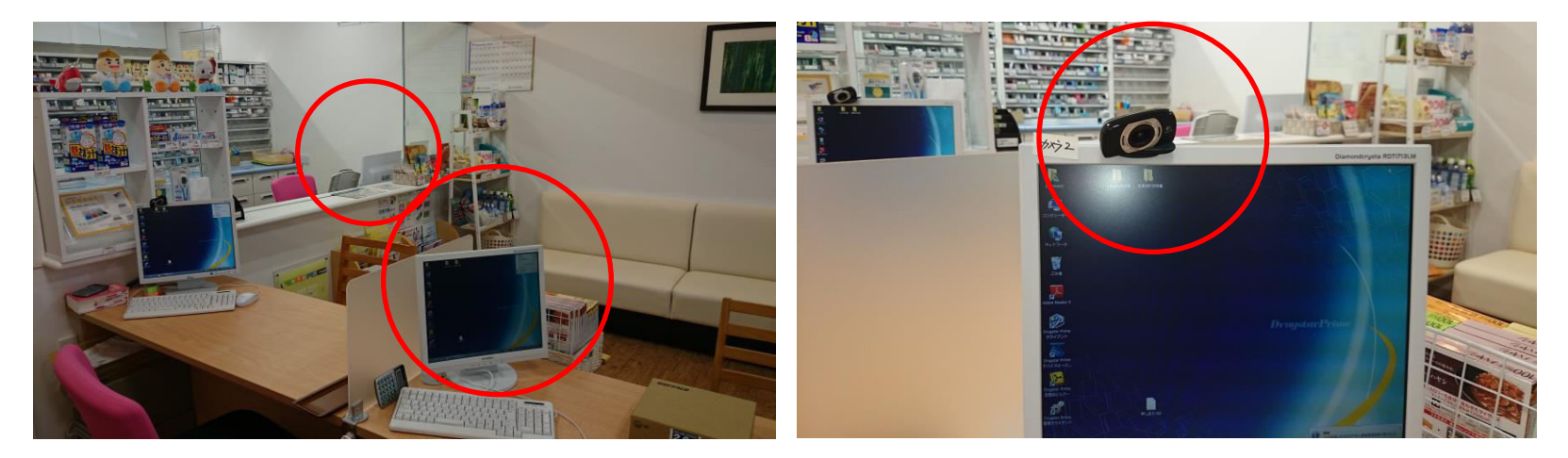

①手前の電子薬歴モニター上部にカメラを設置し、カメラをPCに接続 するため、USB延長コードでUSBハブに接続する。

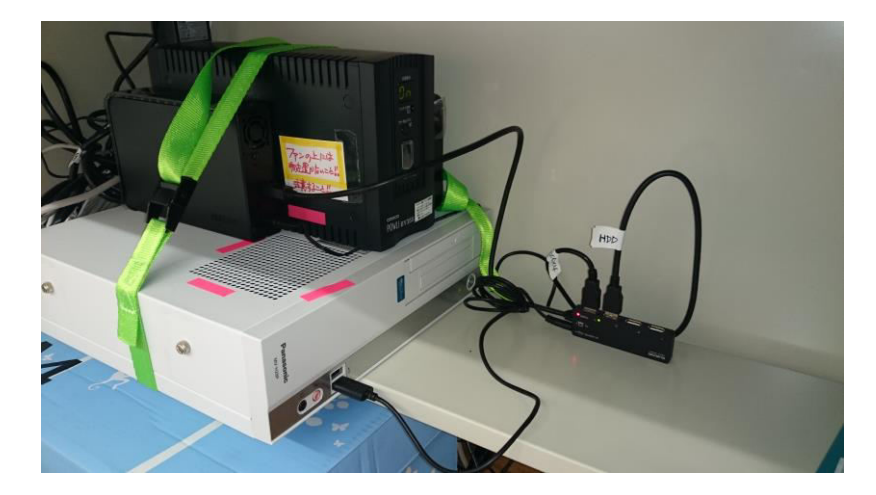

②PC又はレセコンにセルフパワー のUSBハブを接続し、ハードディス ク(以下HDD)、カメラを接続する。 注: セルフパワーのUSBハブを使 用しない場合は電力不足によりPC が不安定になることがあります!

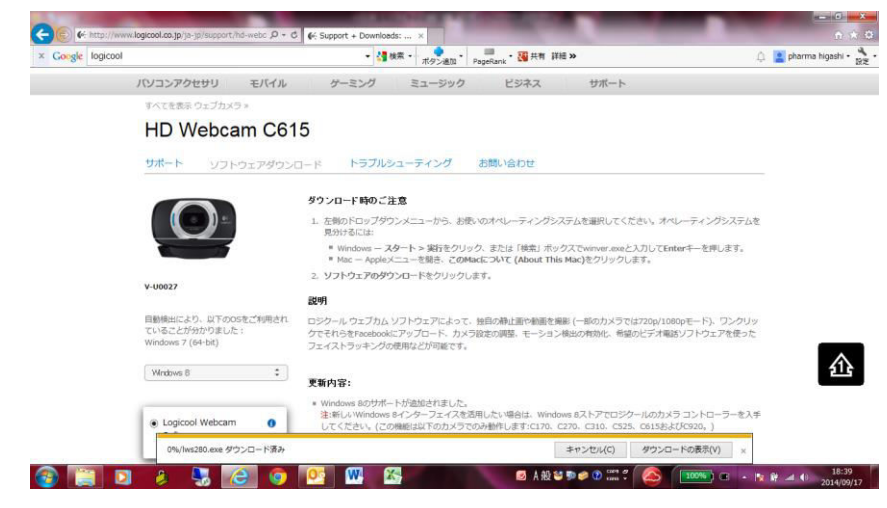

# ③カメラホームページにより ソフトをダウンロードする。

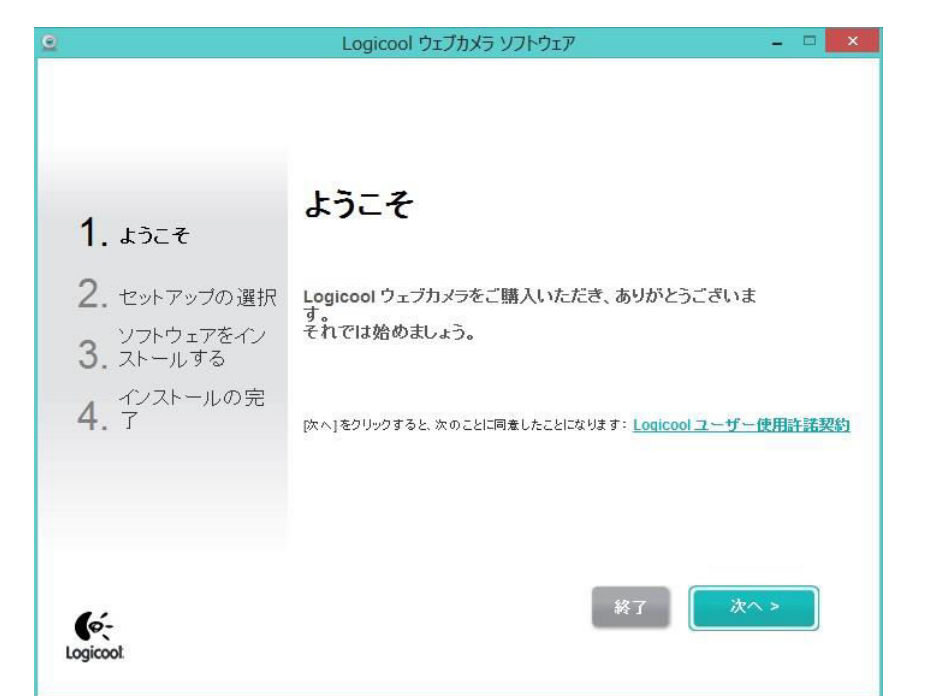

④セットアップウィザードに従 い、ソフトをインストールする。 今回はインターネットに直接 接続できなかったため、他の PCに1度ダウンロードしたも のをインストールしています。

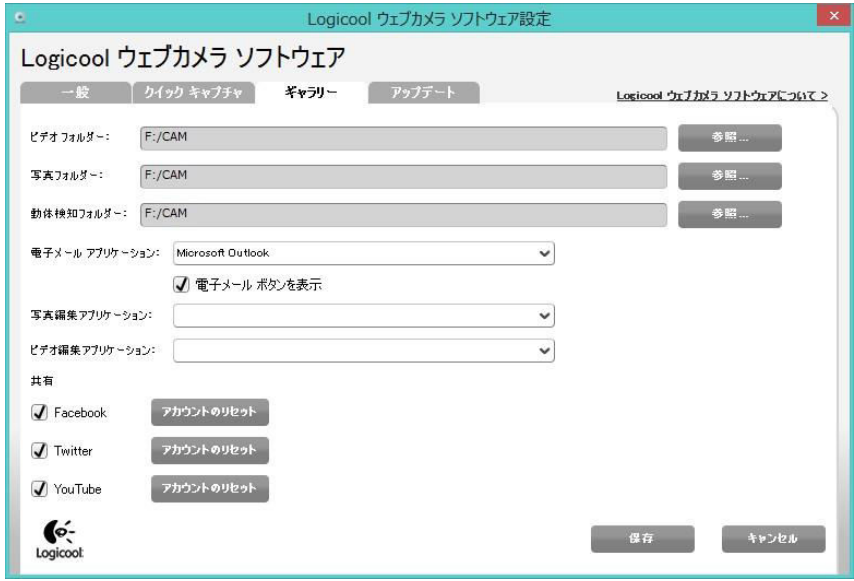

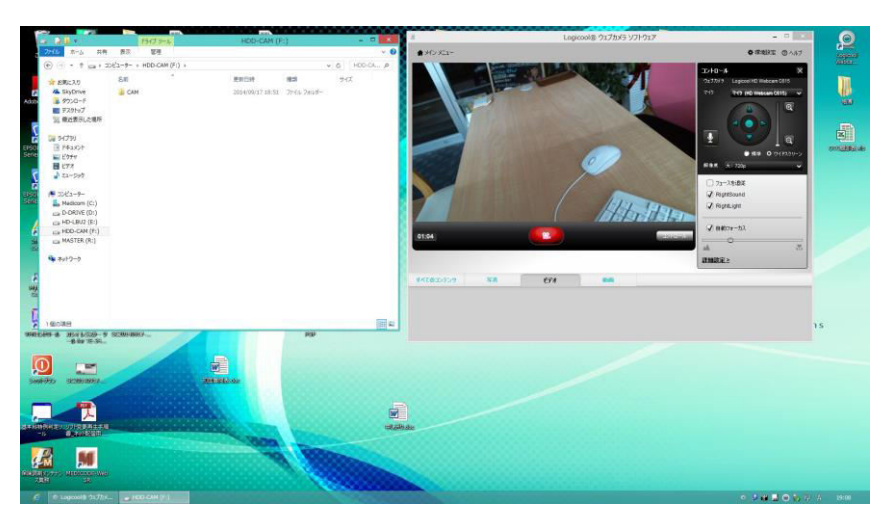

⑤動画保存場所をHDD上に作 成し、カメラの環境設定により、 指定のフォルダーに保存するよ うに設定する。 今回はHDD-CAM(F:)上に CAMのフォルダーを作成して います。

⑥ソフトを起動しビデオを録画 すると、指定のフォルダーに画 像が保存されます。 フォルダー名をカタカナにした際、 うまくいかなかったため、フォル ダーの名前はアルファベットを 使用したほうがよいと思います。

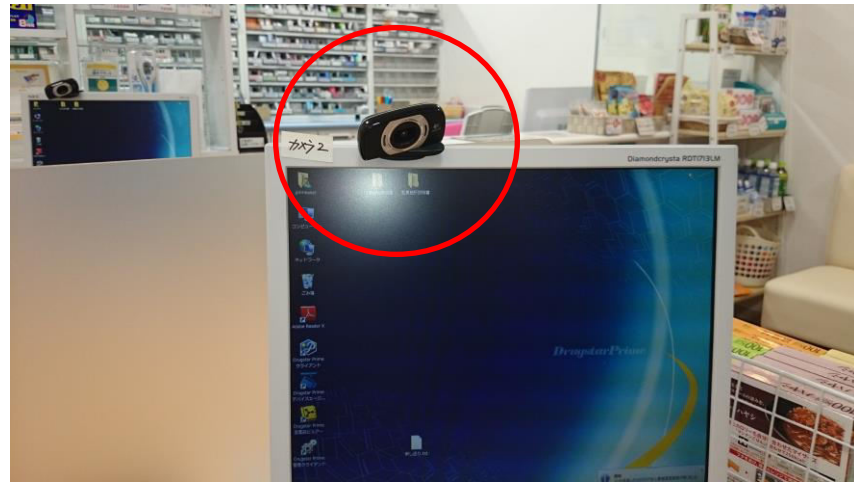

## ⑦実際の画像を見ながら、撮 影範囲などを微調整する。

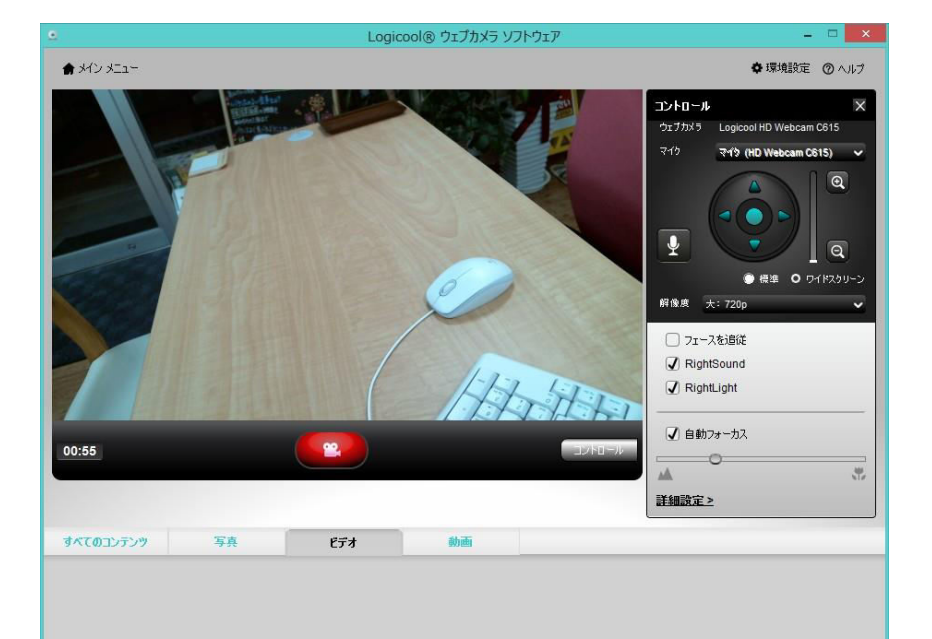

䐦䛣䜜䛷設置䛿完了!毎朝 ソフトを起動し、投薬、調剤風 景を記録します。

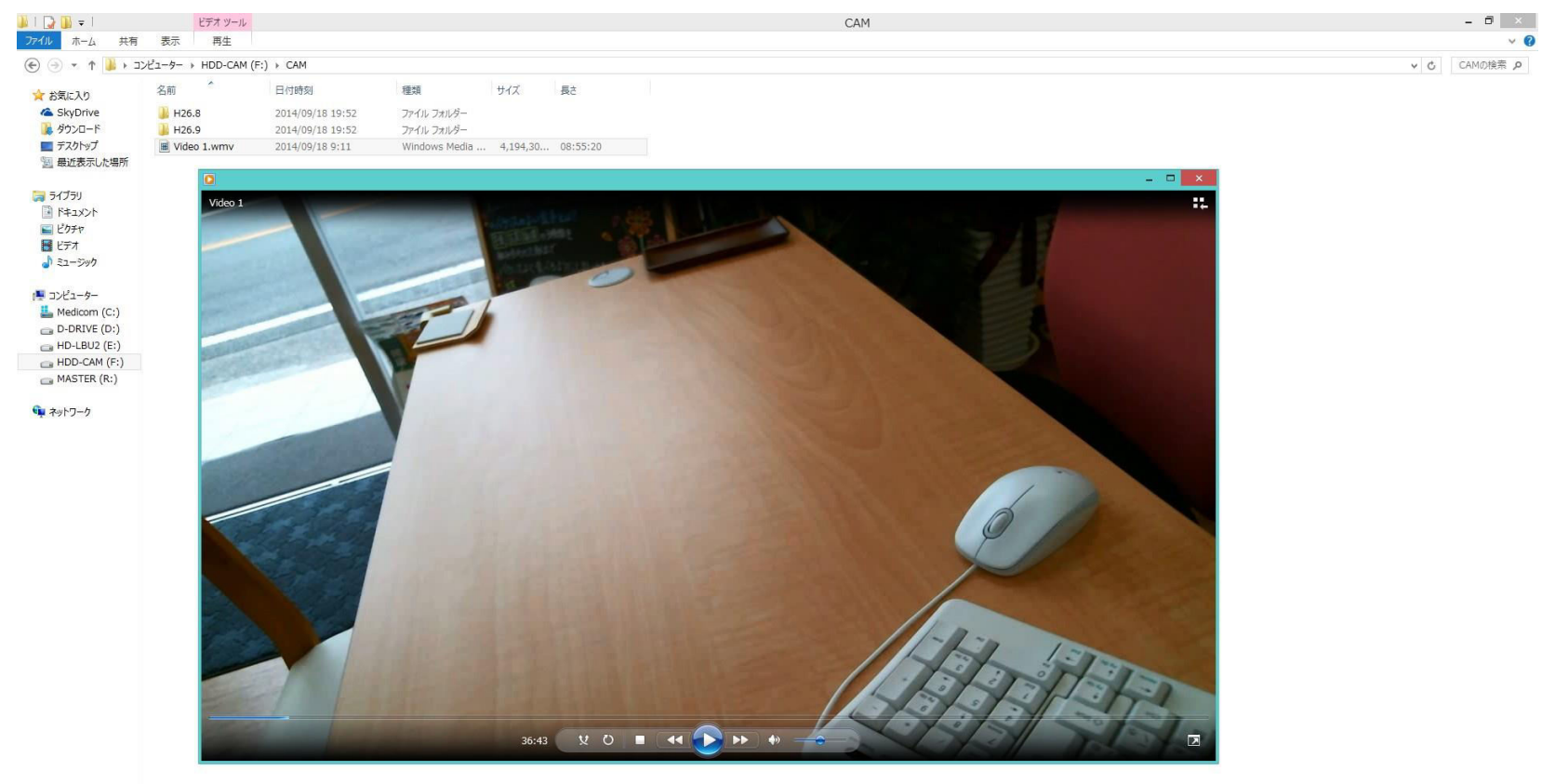

#### 3個の項目 1個の項目を選択 3.99 GB **D** CAM

E  $O$   $P$   $P$   $Q$   $Q$   $Q$   $Q$   $A$ 

⑨動画は1ヶ月ごとにフォルダーに保管すると管理が行いやすくなります。 ⑩フォルダーの表示を"詳細"にするといつの動画かわかるため、内容を 検索する際は録画開始時間から経過時間を考慮し探し出します。